# **Replacing your SD Card**

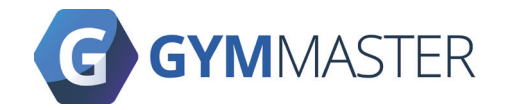

**To replace the microSD that is currently in your Gatekeeper, please follow these instructions.** 

*IMPORTANT: Gatekeeper must be unplugged from the power source when doing this. Make sure that your hands are dry and clean.*

### **Requirements:**

□ Phillips Screwdriver Replacement 32Gb MicroSD Card

## **Step 1 - Finding the current SD Card**

- 1. Turn your gatekeeper off by disconnecting it from the power supply. For GK5+ (LCD), remove the 4 screws at the back of the gatekeeper and remove the back panel.
- 2. Locate the SD Card.

## **Step 2 - Replace the SD Card**

- 1. Remove the current SD card from the SD card slot in the gatekeeper and put it in the bin.
- 2. Remove the replacement microSD Card from the adapter and carefully insert the micoSD card into the SD card slot in the gatekeeper. Making sure that it is snug in place.

### **Step 3 - Re-assemble the Gatekeeper**

- 1. Using the 4 screws, connect the back panel into the gatekeeper.
- 2. Connect the Ethernet cable and any reader to the gatekeeper.
- 3. Power on the gatekeeper.

*If you require any help or encounter any issues, please contact GymMaster*

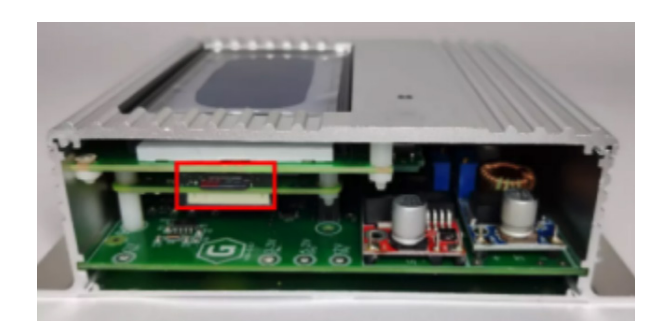

# **Register your Gatekeeper**

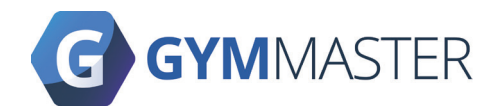

#### **The gatekeeper software comes in a test mode. To register and use your gatekeeper, please follow the instructions below:**

- 1. (a) Connect ethernet and all readers to the gatekeeper
	- (b) Power on the gatekeeper, wait 20 seconds
	- (c) Connect all door readers
	- (d) Readers that the gatekeeper finds are shown on the gatekeeper screen. If the readers don't show, reboot (power off for 10 secs then power on) the gatekeeper.
- 2. Go to www.gymmaster.com/registergk or **scan the QR code** shown on the gatekeeper screen.
- 3. Enter your **GymMaster login** details. Note that you will require **access** to be able to register the gatekeeper.
- 4. Click Continue.
- 5. Enter the gatekeeper details:
	- (a) Club GymMaster club this gatekeeper will be linked to.
	- (b) Gatekeeper Version This is found on the sticker on the Gatekeeper (normally this is **GK5.3**).
	- (c) Location Where in your premise the gatekeeper will be located.
	- (d) Gatekeeper Code 5 Letter code shown on the gatekeeper screen. Note that this is **case-sensitive**. It must be entered as shown on the screen.
	- (e) Enable Tailgate Check if tailgating is purchased with the hardware
- 6. Click Submit.
- 7. Once the registration is complete, a success message should appear on the computer or phone. Instructions to reboot the gatekeeper are shown both on the computer and on the gatekeeper screen. If there is an error, please contact GymMaster.
- 8. Reboot the gatekeeper by disconnecting the power and reconnecting it back up. It may take a while to configure the gatekeeper on initial setup. Any errors will be shown on the screen.

9. Your gatekeeper is now setup. You can now install your door reader.

Replacement - If this gatekeeper is a replacement, you will need to update your door settings once it is registered. Go to Settings > Doors & Readers > Edit your door > Find & select your newly added Gatekeeper in the Gatekeeper list > Save.

This should restart the gatekeeper and apply the new settings.

*If you require any help or encounter any issues, please contact GymMaster*

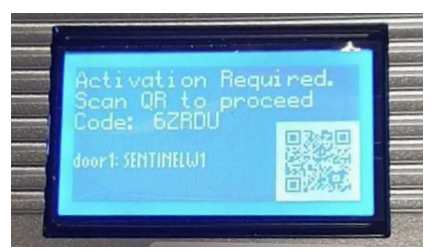

Gatekeeper in Test Mode

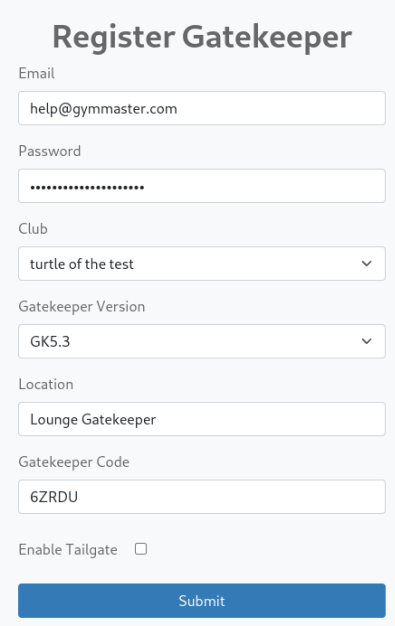

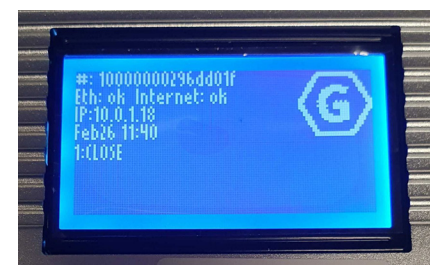

Working Gatekeeper Screen